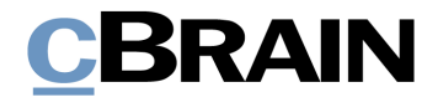

# **F2** Externe Anfrage

Version 9

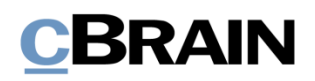

### **Inhaltsverzeichnis**

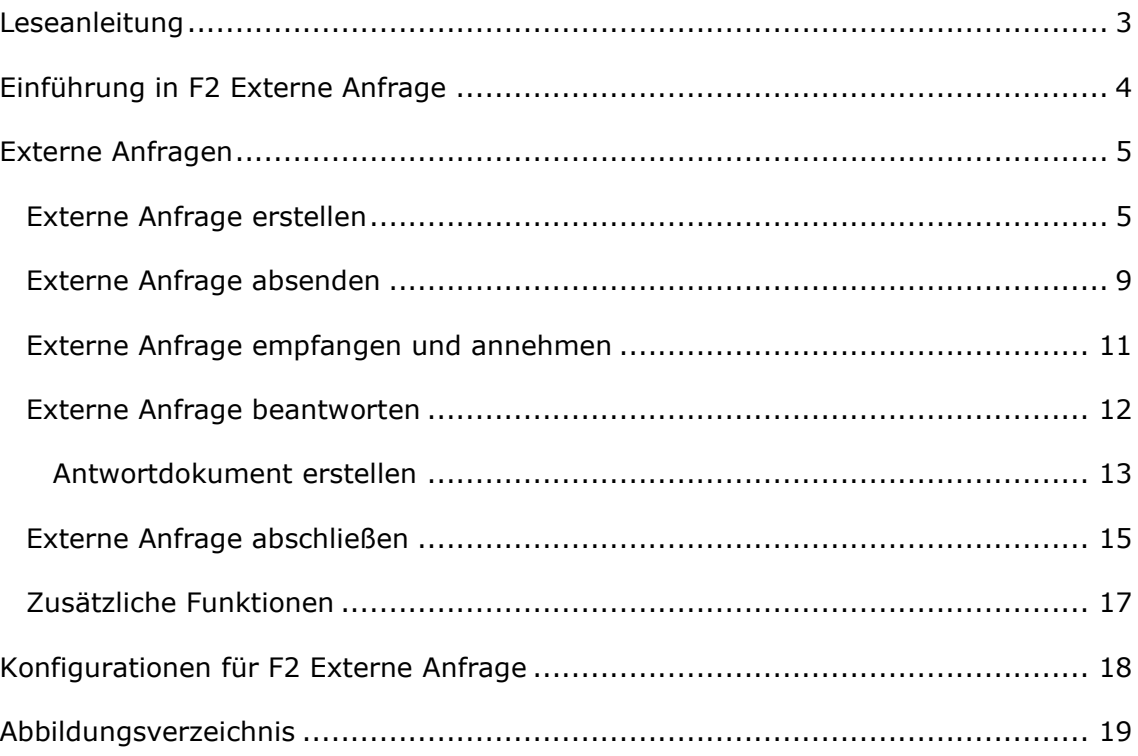

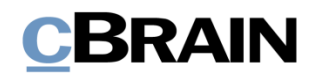

## <span id="page-2-0"></span>**Leseanleitung**

Dieses Benutzerhandbuch wendet sich an Benutzer von F2 Externe Anfrage

Neben einer kurzen Einführung zu in F2 Externe Anfrage beinhaltet das Benutzerhandbuch auch eine allgemeine Beschreibung der Funktionalität, die Musterlösungen für digitale Arbeitsgänge entsprechen.

Dieses Benutzerhandbuch wurde auf Grundlage einer F2-Version inkl. der Integration sämtlicher Zukaufsmodule erstellt. Daher kann es vorkommen, dass sich Ihnen F2 anders darstellt, als es in diesem Handbuch beschrieben wird. Dies ist abhängig davon, wie viele Zukaufsmodule Ihre Organisation in der F2-Lösung installiert hat.

Schaltflächen, die in F2 angewählt werden können, sind in diesem Schriftstück **fettgedruckt** hervorgehoben, während Hinweise auf Felder und Bereiche in F2 mit Anführungszeichen ("") angegeben sind.

Verweise zu anderen Abschnitten in diesem Benutzerhandbuch oder auf weitere Dokumentation sind *kursiv*-geschrieben.

Aus Gründen der besseren Lesbarkeit wird im nachfolgenden Text das "generische Maskulinum" verwendet, d.h. es wird auf die gleichzeitige Verwendung männlicher und weiblicher Sprachformen verzichtet. Die hier verwendeten männlichen Personenbezeichnungen schließen dabei die jeweils weibliche Form mit ein.

Viel Vergnügen.

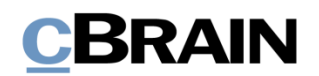

## <span id="page-3-0"></span>**Einführung in F2 Externe Anfrage**

Eine Anfrage ist eine formelle Weise, einen Benutzer oder eine Org.Einheit um Ausführung einer Aufgabe zu bitten.

Sie erstellen eine Anfrage im Dokumentenfenster. Die Anfrage wird mit diesem Dokument verknüpft. Nach dem Erstellen der Anfrage können Sie diese an eine Org.Einheit oder einen Benutzer senden und damit die Verantwortlichkeit für die Aufgabe beim Empfänger platzieren. Eine Anfrage, die zwischen zwei F2- Installationen versendet wird, wird eine externe Anfrage genannt.

Es gibt drei übergeordnete Typen von Anfragen:

#### • **Interne Anfragen**

Eine gewöhnliche Anfrage ist eine formalisierte Bitte um Erledigung einer Aufgabe innerhalb einer F2-Behörde.

#### • **Konzernanfragen (Zukaufsmodul)**

Konzernanfragen werden innerhalb derselben F2-Installation versendet, jedoch zwischen unterschiedlichen Behörden.

#### • **Externe Anfragen (Zukaufsmodul)**

Externe Anfragen ermöglichen es, Anfragen an eine andere F2-Installation über Organisationen hinweg zu senden.

In diesem Benutzerhandbuch werden Ihnen externe Anfragen beschrieben und wie diese sich von einer internen Anfrage unterscheiden. Weitere Informationen zu Anfragen, grundlegenden Funktionen im Anfragefenster sowie internen Anfragen finden Sie im *F2 Anfrage – Benutzerhandbuch*.

Weitere Informationen zu Konzernanfragen, darunter zur Möglichkeit, Anfragen in einem System außerhalb von F2 (Drittanbietersystem) zu platzieren finden Sie im *F2 Konzernanfrage – Benutzerhandbuch*.

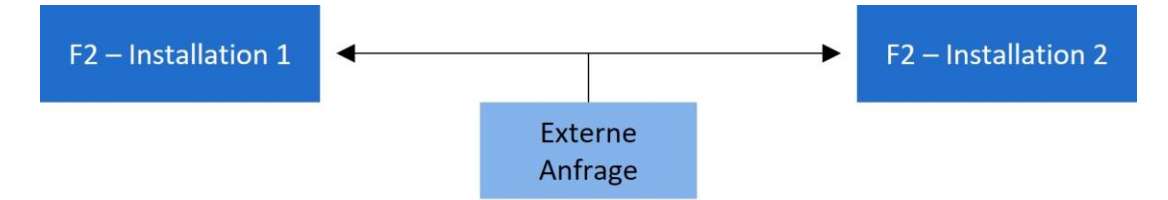

**Abbildung 1: Externe Anfrage zwischen zwei separaten F2-Installationen**

<span id="page-3-1"></span>Externe Anfragen sind Anfragen, die zwischen zwei separaten F2-Installationen versendet werden. Damit können Sie Anfragen zwischen Behörden versenden, welche beide F2 nutzen, jedoch nicht innerhalb derselben Installation arbeiten.

In den folgenden Abschnitten wird die F2-Installation, welche die Anfrage absendet, das "F2-Absendersystem" genannt, während die Installation, welche die Anfrage behandelt, das "F2-Empfängersystem" genannt wird.

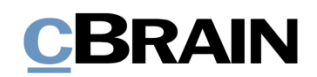

## <span id="page-4-0"></span>**Externe Anfragen**

Dieser Abschnitt beschreibt Ihnen, wie Sie Externe Anfragen erstellen, versenden, empfangen, ausführen und abschließen.

## <span id="page-4-1"></span>**Externe Anfrage erstellen**

Sie können eine externe Anfrage nur erstellen, wenn sich das Dokument im Lesemodus befindet. Klicken Sie hierzu im Band des relevanten Dokuments auf den Abwärtspfeil bei **Neue Anfrage** und anschließend auf **Neue externe Anfrage**. Sie können eine externe Anfrage nur dann erstellen, wenn sich das Dokument im Lesemodus befindet. Der Dokumentenbetreff ändert sich in "Anfrage: [Ursprünglicher Dokumentenbetreff]", es sei denn, dem Dokument wurde bereits eine externe Anfrage oder Konzernanfrage hinzugefügt. In diesem Fall wird eine Dokumentenkopie mit dem Betreff "Anfrage: Anfrage: [Betreff des ursprünglichen Dokuments]" erstellt, in der mehrere Metadaten wie "Verantwortlicher" und "Vorgang" beibehalten sind.

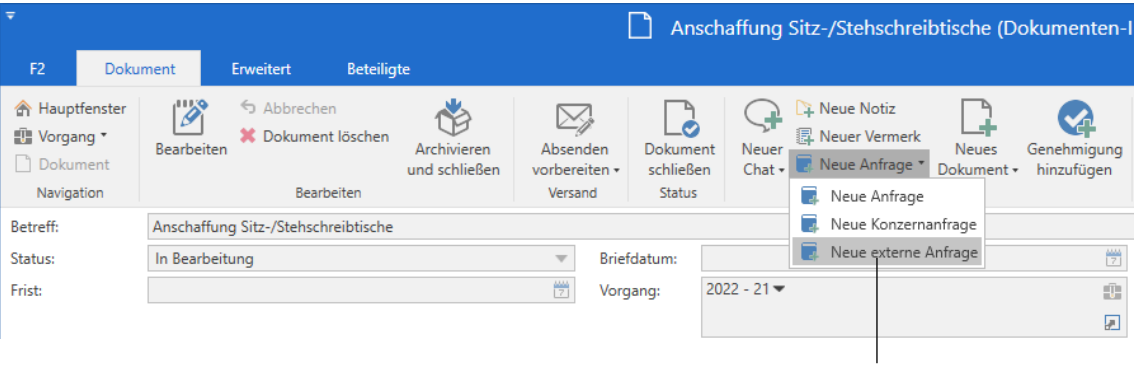

Neue externe Anfrage erstellen

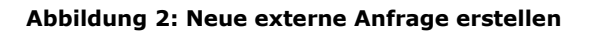

<span id="page-4-2"></span>Hinweis: Sie können nur Anfragen für Dokumente erstellen, die den Status "In Bearbeitung" haben. Sobald Sie das Dokument abschließen, wird der Menüpunkt **Neue Anfrage** deaktiviert.

Wenn Sie auf Neue externe Anfrage klicken, öffnet sich die externe Anfrage mit dem Betreff "Ausgehende Anfrage [Anfragenummer] ([F2 Installation])". Das einzige Feld, das im Vorhinein ausgefüllt ist, ist "Zurück an", in dem Sie als Anfrageersteller stehen.

# **CBRAIN**

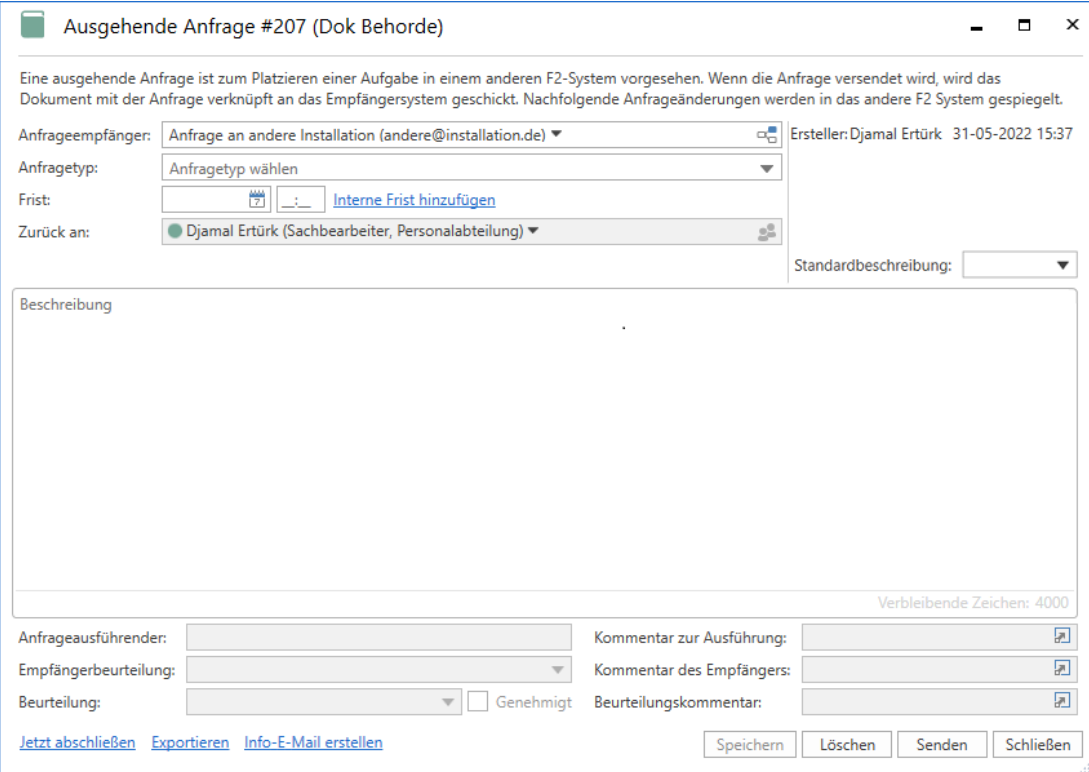

**Abbildung 3: Dialogfenster "Ausgehende Anfrage #207 (Dok Behorde)"**

<span id="page-5-0"></span>**Hinweis**: In der vorigen Abbildung wurde eine F2-Installation dem Feld "Anfrageempfänger" hinzugefügt. Dadurch wird das Feld "Interne Frist hinzufügen" sichtbar. Normalerweise ist das Feld "Anfrageempfänger" beim Öffnen des Dialogfensters nicht sichtbar.

Die folgenden Felder können Sie als Anfrageersteller ausfüllen, bevor Sie die externe Anfrage absenden.

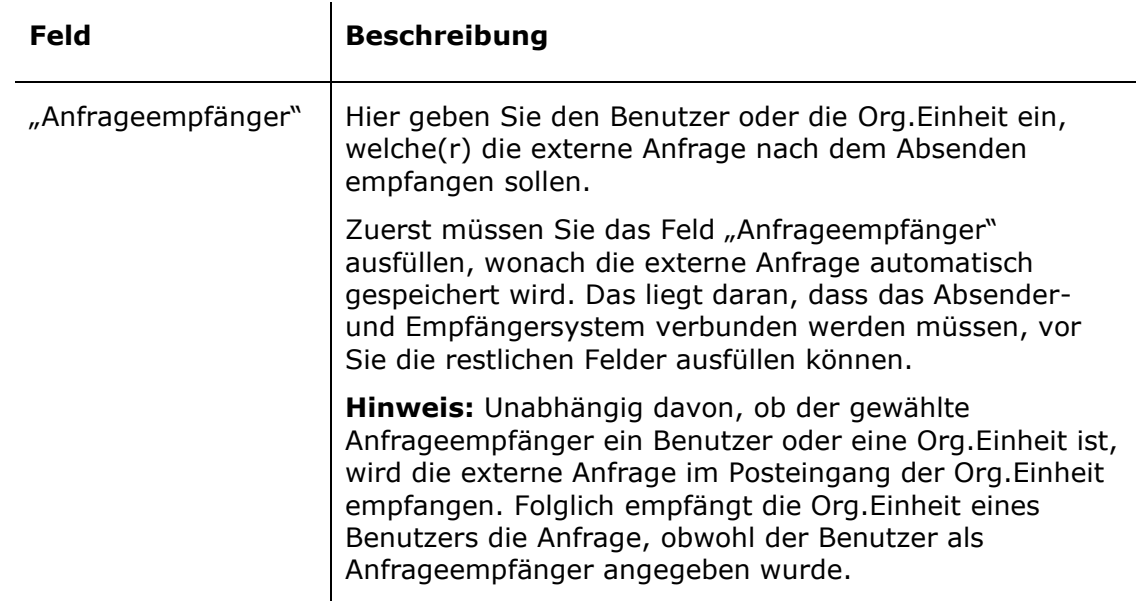

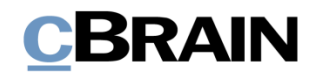

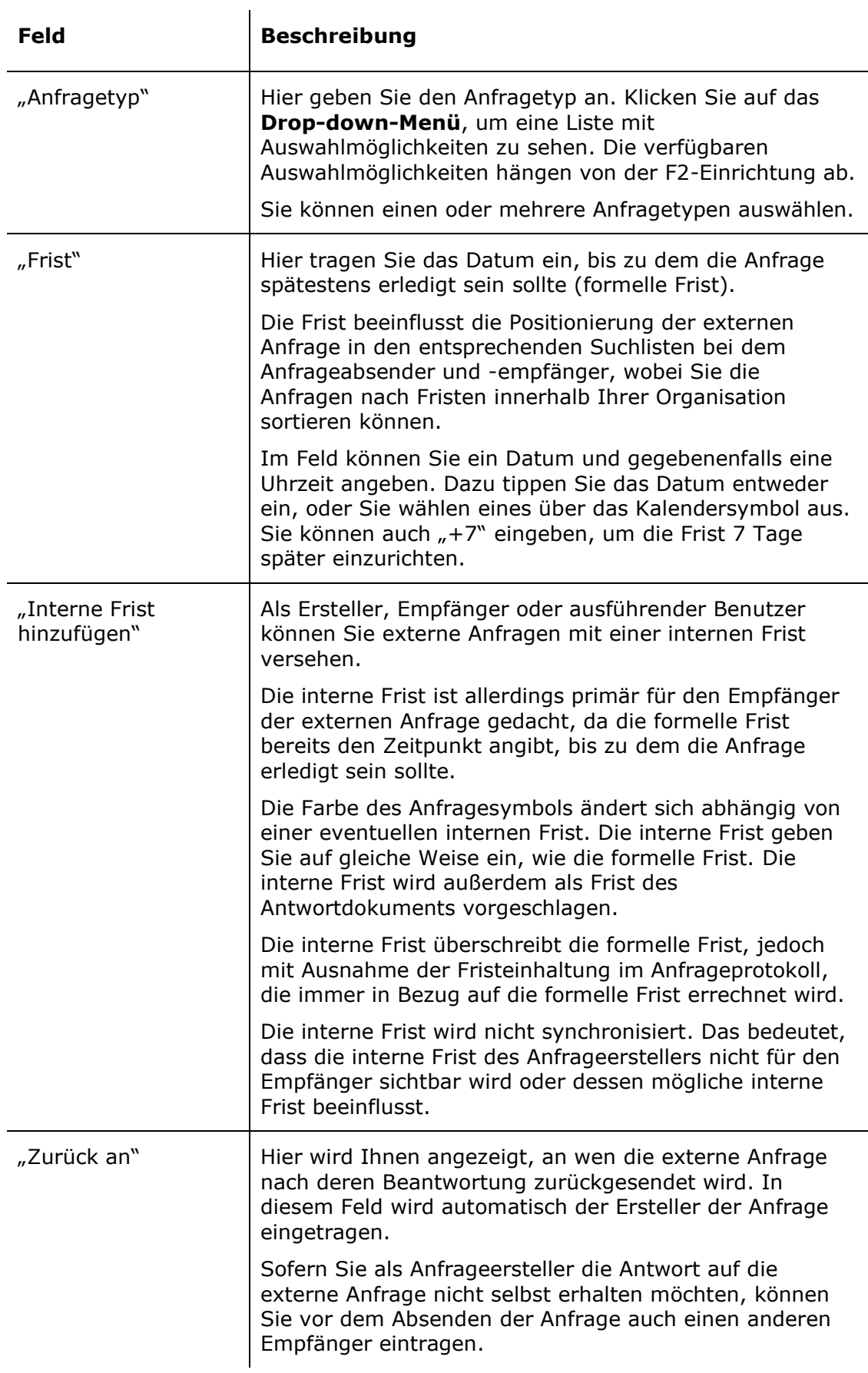

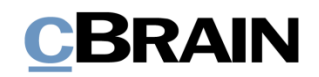

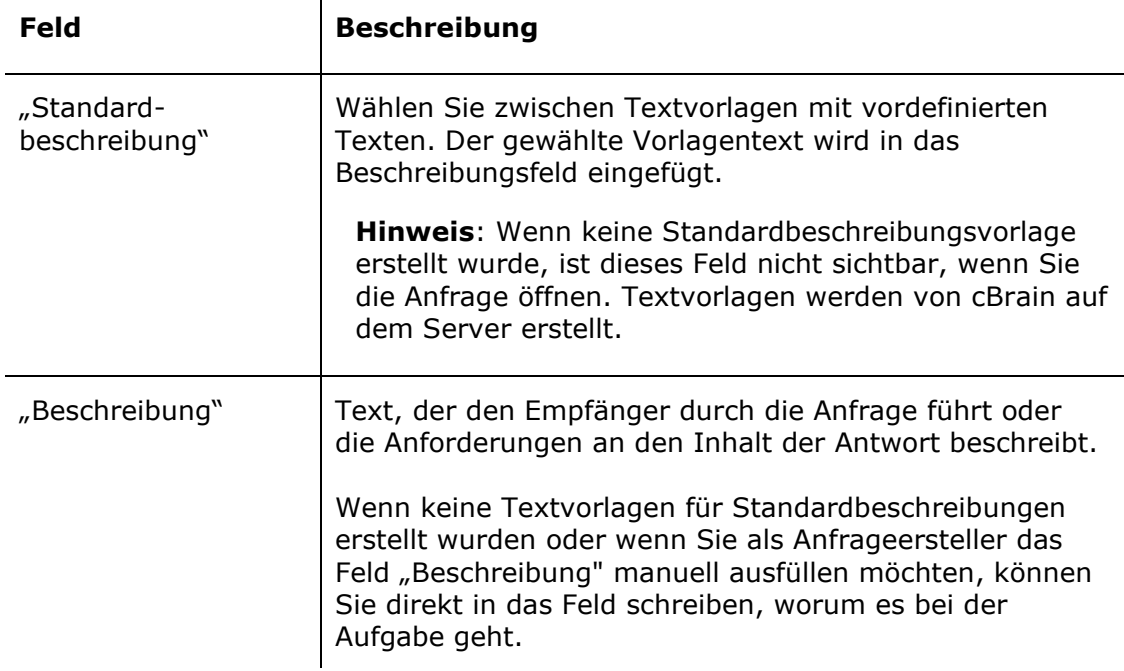

 $\bar{a}$ 

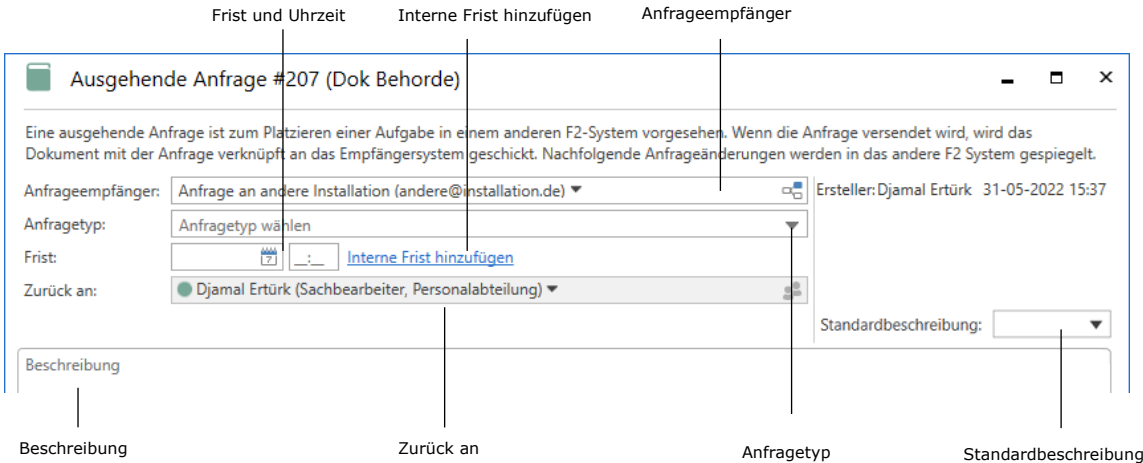

**Abbildung 4: Vom Anfrageersteller auszufüllende Felder**

<span id="page-7-0"></span>Klicken Sie auf **Speichern**, um die externe Anfrage zu erstellen. Nach dem Erstellen wird ein Anfrageprotokoll in der rechten oberen Ecke des Anfragefensters erstellt, wie es auch bei internen Anfragen der Fall ist. Ebenso können Sie vor dem Versand die externe Anfrage löschen, nach dem Versand annullieren und während des Bearbeitens laufend speichern. Weitere Informationen zum Anfrageprotokoll und zu den anderen Funktionen im Anfragefenster finden Sie im *F2 Anfrage – Benutzerhandbuch*.

Wenn Sie eine externe Anfrage erstellt haben, ist diese im zugehörigen Dokument sichtbar und zugänglich. Sie können die Anfrage mit einem Klick auf das Anfragesymbol über dem Schriftstückbereich im Dokumentenfenster öffnen. Daraufhin öffnet sich ein Drop-down-Menü, in dem Sie die externe Anfrage auswählen können.

# BRAIN

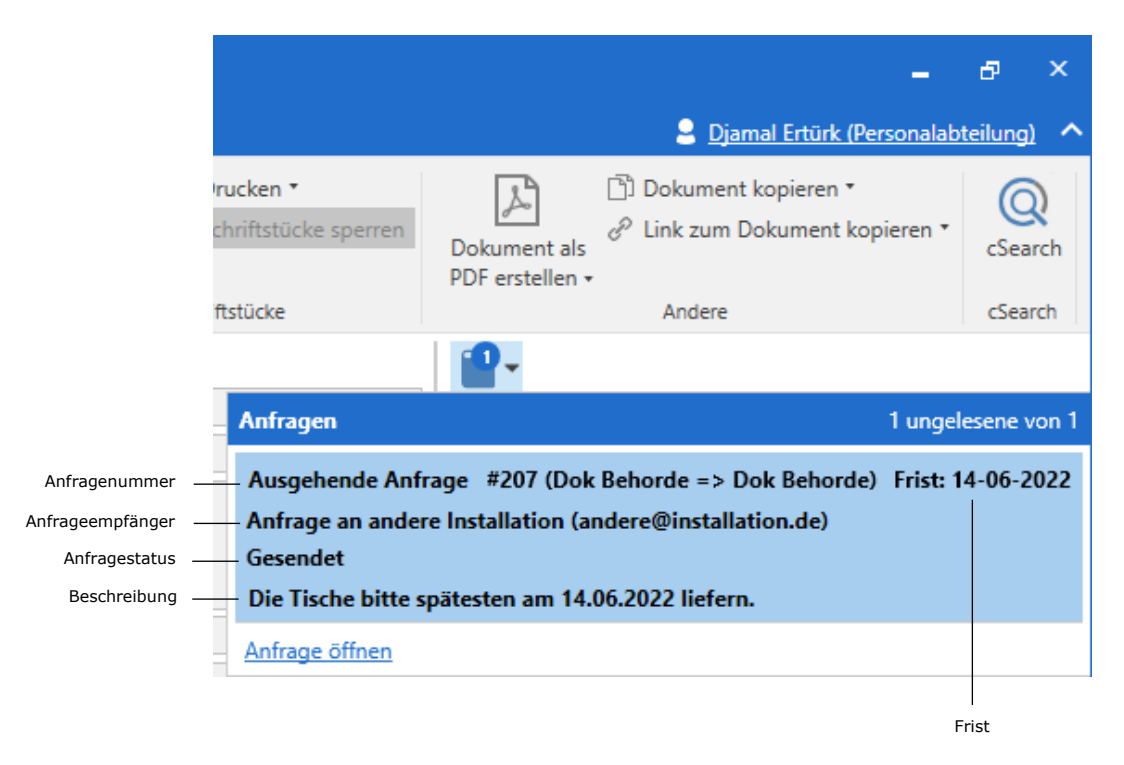

#### <span id="page-8-1"></span>**Abbildung 5: Drop-down-Menü der Anfrage nach einem Klick auf das Anfragesymbol im Dokumentenfenster**

Das Drop-down-Menü zeigt Ihnen Anfragenummer, Frist, Anfrageempfänger und Namen des Empfängersystems, Status der Bearbeitung und die ersten Zeilen der Beschreibung der externen Anfrage an. Die Anfragenummer wird dabei automatisch und chronologisch vergeben.

## <span id="page-8-0"></span>**Externe Anfrage absenden**

Wenn Sie im Anfragefenster auf **Absenden** geklickt haben, erhält der Anfrageempfänger die externe Anfrage in seinem Posteingang in F2. Nach dem Absenden ist es nicht mehr möglich, das Dokumentenschriftstück zu bearbeiten, auch nicht im Absendersystem.

Weil externe Anfragen an Beteiligte anderer F2-Installationen gesendet werden, müssen Sie einen externen Beteiligten als Anfrageempfänger angeben. Der Beteiligte muss mit einer E-Mail-Adresse im F2 Beteiligtenregister verknüpft sein, da die externe Anfrage aus der F2-Installation heraus versendet wird. Sie können nur einen Empfänger pro externe Anfrage angeben.

Nach Ihrem Hinzufügen eines Anfrageempfängers und dem Absenden der externen Anfrage verbindet F2 mit dem Empfängersystem.

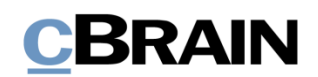

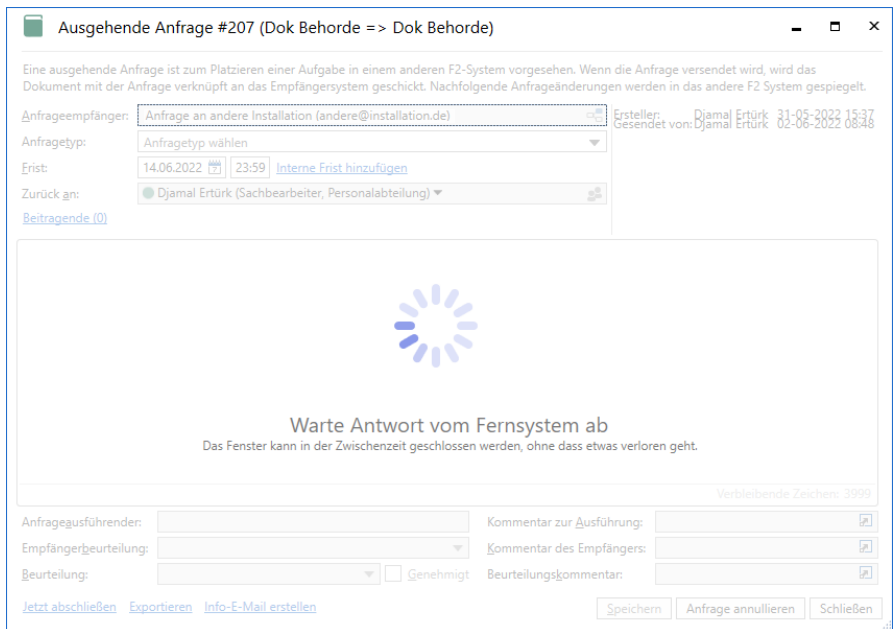

<span id="page-9-0"></span>**Abbildung 6: Das System, an welches die externe Anfrage gesendet werden soll, wird kontaktiert**

Daraufhin untersucht F2, ob der gewählte Beteiligte in einer F2-Installation existiert und damit externe Anfragen empfangen kann. Meistens werden Sie diese Überprüfung nicht bemerken. Sollte sich die Überprüfung jedoch hinausziehen, können Sie die Anfragefenster schließen und während des laufenden Prozesses Ihre Arbeit in F2 fortfahren.

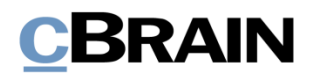

### <span id="page-10-0"></span>**Externe Anfrage empfangen und annehmen**

Wenn der Anfrageersteller die externe Anfrage versendet hat, erhält der Empfänger diese im Posteingang seiner Org.Einheit.

| ₹                                                                                             |                                                               |                                                               |                                          |                                           | cBrain AcCloud06                                                                               |                                                                        |                              |
|-----------------------------------------------------------------------------------------------|---------------------------------------------------------------|---------------------------------------------------------------|------------------------------------------|-------------------------------------------|------------------------------------------------------------------------------------------------|------------------------------------------------------------------------|------------------------------|
| F <sub>2</sub><br>Hauptfenster<br>Einstellungen                                               |                                                               |                                                               |                                          |                                           |                                                                                                |                                                                        |                              |
| 合 Hauptfenster<br>⊠ Neue E-Mail<br>Vorgang *<br>Neues<br>Dokument *<br>Dokument<br>Navigation | 图. Neues Schriftstück<br><sup>2</sup> Neue Genehmigung<br>Neu | Neue Akteneinsicht<br>Neuer<br>$Chat -$                       | ⊠ Weiterleiten<br>Antworten<br>Antworten | ⊠ Allen antworten *<br>in Kalender öffnen | <b>19</b> Archivieren<br>← Von Suchliste entfernen<br>* Dokument löschen *<br><b>Entfernen</b> | 흐<br>▲ 区<br>Wählen<br>Kennzeichen:<br>Wählen<br>Frist:<br>Persönlich   | $\overline{\mathbf{v}}$<br>筒 |
| ÷<br>Posteingang (Do                                                                          |                                                               |                                                               |                                          |                                           |                                                                                                |                                                                        |                              |
|                                                                                               | <b>Dokumente</b>                                              | Vorgänge Schriftstücke                                        | Anfragen                                 |                                           |                                                                                                |                                                                        |                              |
| Q<br>In Listen suchen                                                                         |                                                               | Hier nach Dokumenten suchen                                   |                                          |                                           | Q                                                                                              | Of Suchkriterien -<br>$\blacktriangledown$ Filter $\blacktriangledown$ |                              |
| <b>T</b> Favoriten                                                                            |                                                               | <b>Retreff</b>                                                |                                          | Von                                       | Sortierdatum                                                                                   | v   Verantwortlicher                                                   |                              |
| $\blacktriangleright$ $\lceil \overline{\phantom{a}} \rceil$ Standard                         |                                                               | Sortierdatum: Vergangene Woche: 1 Element(e), 1 ungelesen     |                                          |                                           |                                                                                                |                                                                        |                              |
|                                                                                               | П                                                             | Anfrage: Anschaffung Sitz-/Stehschreibtische                  |                                          |                                           | Djamal Ertürk (d 02-06-2022 08:49                                                              | Dok Behörde                                                            |                              |
| ▶ □<□ Org.Einheitssuchen                                                                      | $\overline{\phantom{a}}$<br>X                                 | Sortierdatum: Älter: 12 Element(e)                            |                                          | <b>Florian Lutz</b>                       | 03-09-2020 13:10                                                                               | Florian Lutz                                                           |                              |
| Persönliche Suchen                                                                            | Ŵ<br>Π                                                        | <b>Bußgeld wegen Rotlichtverstoß</b>                          |                                          |                                           |                                                                                                | Isabella Kruse                                                         |                              |
| 4 oc. Aktuelle Org.Einheit (Dok Behör                                                         | ⊠                                                             | Fragen zur Überwachung<br>Newsletter des ABC Ministeriums KW6 |                                          | Isabella Kruse<br>Florian Lutz            | 20-04-2020 10:14<br>05-02-2020 14:49                                                           | Florian Lutz                                                           |                              |
| Posteingang (Dok Behörde) (1)                                                                 | ⊠                                                             | AW: Erlaubnis                                                 |                                          | Anna Schneider                            | 29-01-2020 13:37                                                                               | Anna Schneider                                                         |                              |
| C Schreibtisch (Dok Behörde)                                                                  | ⊠                                                             | Ihre Benutzereinrichtung wurden aktualisiert                  |                                          | Administrator                             | 20-12-2019 12:54                                                                               | Administrator                                                          |                              |
| Archiv (Dok Behörde)                                                                          | $\overline{a}$                                                | Termin Bericht                                                |                                          | Isabella Kruse                            | 18-10-2019 14:24                                                                               | Isabella Kruse                                                         |                              |
|                                                                                               | n                                                             | Meeting                                                       |                                          | Isabella Kruse                            | 16-10-2019 16:55                                                                               | <b>Isabella Kruse</b>                                                  |                              |
| $\triangleright$ $\triangleright$ Ordner                                                      | ⊠                                                             | AW: Mittwoch anfrage                                          |                                          | Isabella Kruse                            | 16-10-2019 15:48                                                                               | Isabella Kruse                                                         |                              |
| ▶ <sup>■</sup> Sonstiges                                                                      | ⊠                                                             | AW: Bericht zu Meeting 890                                    |                                          | Isabella Kruse                            | 09-10-2019 10:45                                                                               | Isabella Kruse                                                         |                              |
|                                                                                               | ⊠                                                             | AW: Bericht zur Digital Messe                                 |                                          | <b>Simone Meyer</b>                       | 08-10-2019 16:12                                                                               | <b>Simone Meyer</b>                                                    |                              |
|                                                                                               | Ŵ<br>$\boxtimes$                                              | AW: Sitzplan Meeting 356                                      |                                          | Lars Hansen                               | 08-10-2019 13:54                                                                               | <b>Lars Hansen</b>                                                     |                              |
|                                                                                               | $\left  \right $<br>⊠                                         | Websitzungsmaterial                                           |                                          | Anna Schneider                            | 19-02-2019 13:55                                                                               | Anna Schneider                                                         |                              |
|                                                                                               |                                                               |                                                               |                                          |                                           |                                                                                                |                                                                        | ٠                            |
| 13 Ergebnisse – aktualisiert heute 09:43 (vor einer Minute)                                   |                                                               |                                                               |                                          |                                           |                                                                                                |                                                                        |                              |

**Abbildung 7: Empfangene externe Anfrage im Posteingang der Org.Einheit**

<span id="page-10-1"></span>Mit einem Doppelklick auf das ungelesene Dokument öffnen Sie die Anfrage.

Bei einer ungelesenen Anfrage erscheint das Anfragefenster automatisch beim Öffnen des jeweiligen Dokuments. Wenn Sie die Anfrage bereits angenommen haben, erscheint das Anfragefenster nicht automatisch. Stattdessen müssen Sie die Anfrage mit einem Klick auf das Anfragesymbol im Dokument manuell öffnen.

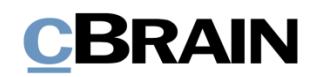

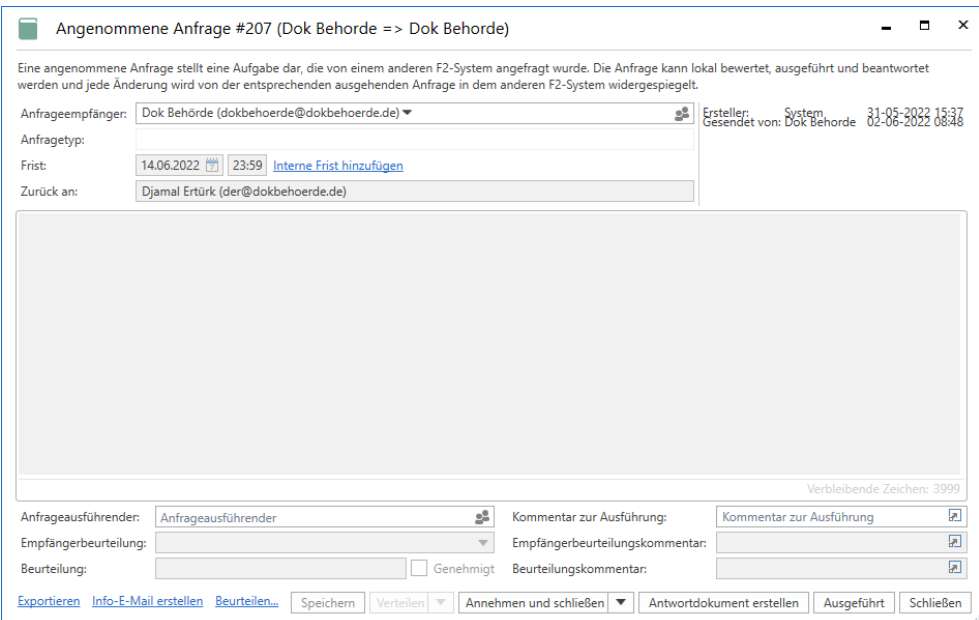

**Abbildung 8: Die empfangene externe Anfrage**

<span id="page-11-1"></span>Als Anfrageempfänger haben Sie nach dem Empfang die gleichen Möglichkeiten, die Anfrage zu bearbeiten, wie bei einer internen Anfrage. Sie nehmen die externe Anfrage an, indem Sie auf **Annehmen und schließen** oder **Annehmen** klicken. Sie können die Anfrage beurteilen, indem Sie auf **Beurteilen…** unten im Fenster klicken. Weiterhin können Sie die Konzernanfrage intern in der Empfangsbehörde weiterleiten, indem Sie das Feld "Anfrageausführender" ausfüllen und auf Verteilen klicken.

Falls Sie eine externe Anfrage nicht annehmen können, müssen Sie dies per E-Mail dem Anfrageersteller mitteilen. Chats können nämlich nur intern innerhalb derselben Behörde versendet und empfangen werden.

### <span id="page-11-0"></span>**Externe Anfrage beantworten**

Sie können eine externe Anfrage auf zwei Weisen beantworten:

- Sie beantworten und führen die externe Anfrage wie auch bei internen Anfragen direkt im Anfragefenster aus.
- Sie beantworten die externe Anfrage, indem Sie ein Antwortdokument erstellen und senden. Hierzu klicken Sie im Anfragefenster auf **Antwortdokument erstellen**. Der Prozess unterscheidet sich in einigen Punkten von Antwortdokumenten, die Sie für interne Anfragen erstellen, und wird in den folgenden Abschnitten erläutert.

Beachten Sie, dass Sie schon vor Annahme der externen Anfrage auf **Antwortdokument erstellen** klicken können. Auf diese Weise können Sie mit der Beantwortung beginnen, selbst wenn die Bedingungen noch nicht endgültig festgelegt wurden.

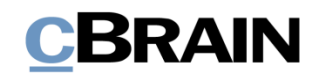

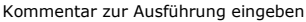

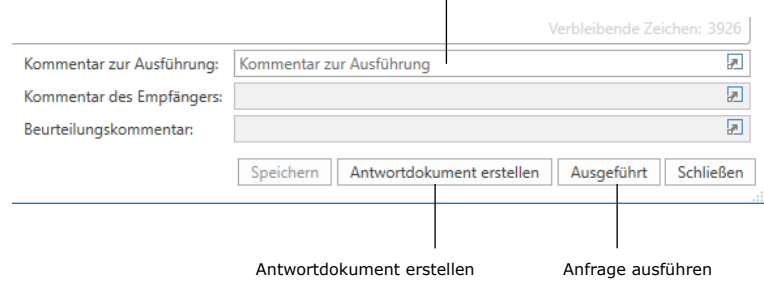

**Abbildung 9: Beantwortungsmöglichkeiten in der Anfrage**

#### <span id="page-12-1"></span><span id="page-12-0"></span>**Antwortdokument erstellen**

Sie können die externe Anfrage mithilfe eines Antwortdokuments beantworten. Klicken Sie hierzu auf **Antwortdokument erstellen**, woraufhin sich das Dialogfenster "Neues Dokument" öffnet. Im Feld "Betreff" steht automatisch "AW: [Name des Anfragedokuments]". Für das Antwortdokument gilt die gleiche Frist wie für die externe Anfrage oder für eine eventuelle interne Frist (siehe folgende Abbildung).

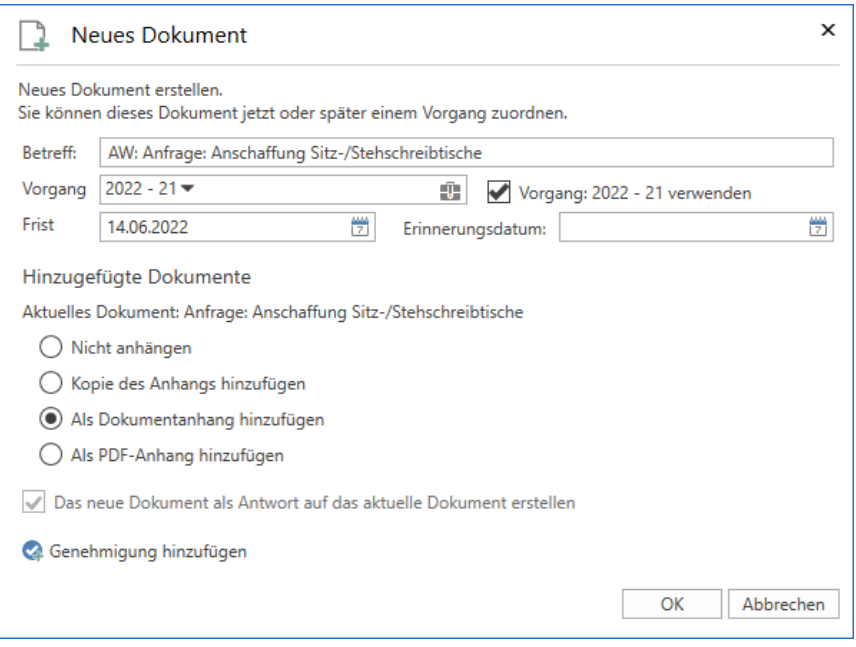

**Abbildung 10: Antwortdokument erstellen**

<span id="page-12-2"></span>**Hinweis**: Über eine Konfiguration können Sie festlegen, dass die Frist des Anfragedokuments als Frist des Antwortdokuments genutzt wird. Die Anfragefrist wird dann als Erinnerungsdatum vorgeschlagen werden.

Konfigurationen erfolgen in Zusammenarbeit mit cBrain.

Wenn das Anfragedokument einem Vorgang bei der Empfangsbehörde zugeordnet ist, schlägt F2 automatisch vor, dass Sie das Antwortdokument demselben Vorgang zuordnen. Standardmäßig ist die Funktion "Kopie des Anhangs hinzufügen" markiert.

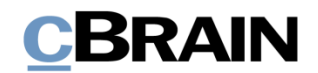

Über das Dialogfenster können Sie dem Antwortdokument gleichzeitig eine Genehmigung hinzufügen. In diesem Fall schlägt F2 die Anfragefrist oder eine eventuelle interne Frist als Frist für die Genehmigung vor. Weitere Information zur Erstellung von Genehmigungen finden Sie in *F2 Genehmigungen - Benutzerhandbuch*.

Durch Klicken auf **OK** erstellen Sie das Antwortdokument.

Das Antwortdokument wird automatisch an den Antwortempfänger adressiert, der im Feld "Zurück an" angegeben wurde. Wenn Sie das Antwortdokument mit einem Klick auf **Absenden** im Band des Antwortdokuments versendet haben, erscheint die Antwort im Posteingang dieses Empfängers.

Das Versenden eines Antwortdokuments entspricht einem Klick auf die Schaltfläche "Ausführen". Wenn die externe Anfrage ausgeführt ist, erscheint sie nicht mehr in der Suchliste "F2 Anfragen an die Org.Einheit" bei der F2-Empfangsbehörde.

Sie können einfach zwischen dem Antwortdokument und dem Dokument mit der externen Anfrage navigieren, da es im Band des Antwortdokuments ein Anfragesymbol gibt, welches das Dokument mit der externen Anfrage öffnet.

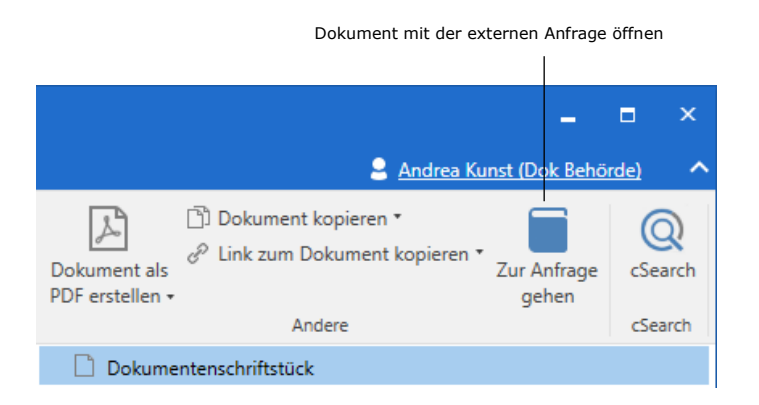

**Abbildung 11: Anfragedokument aus dem Antwortdokument heraus öffnen**

<span id="page-13-0"></span>Das Antwortdokument können Sie ebenfalls aus der externen Anfrage heraus öffnen. Dazu klicken Sie auf den Link mit der Dokumenten-ID, der rechts oben im Anfrageprotokoll neben der Zeile "Antwortdokument erstellt" zu sehen ist.

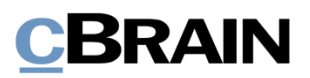

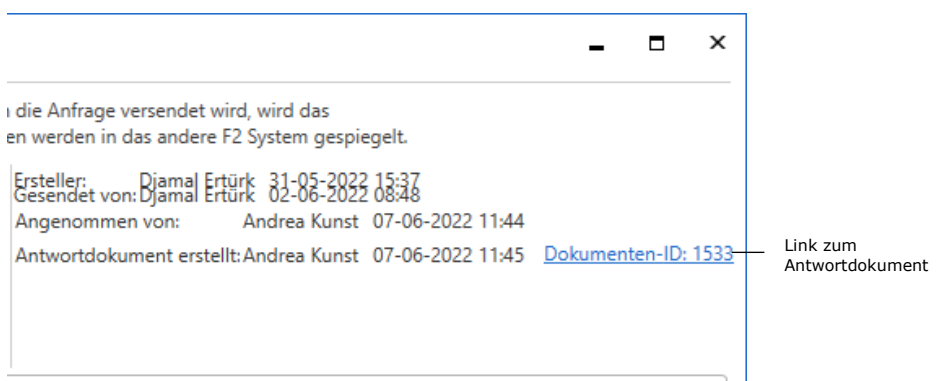

<span id="page-14-1"></span>**Abbildung 12: Link zum Antwortdokument der externen Anfrage im Anfrageprotokoll**

## <span id="page-14-0"></span>**Externe Anfrage abschließen**

Die ausgeführte externe Anfrage wird an den im Feld "Zurück an" angegebenen Benutzer im Absendersystem zurückgesendet.

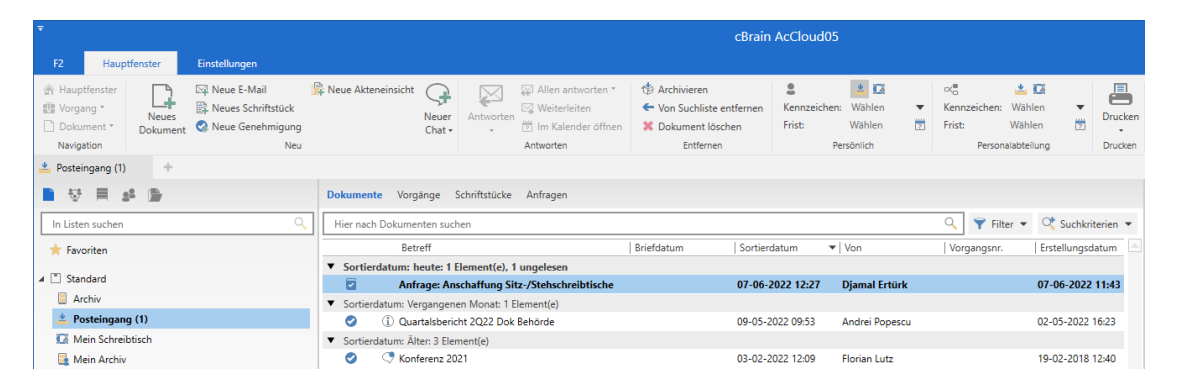

<span id="page-14-2"></span>**Abbildung 13: Eine beantwortete Anfrage im Posteingang des "Zurück" an-Benutzers**

Die externe Anfrage wird dann von Ihnen als "Zurück an"-Benutzer mit einer Beurteilung, einem Beurteilungskommentar, einer Genehmigung oder einer Kombination davon zu Ende bearbeitet. Dies erfolgt auf ähnliche Weise wie bei einer internen Anfrage.

Nach der Bearbeitung der externen Anfrage klicken Sie auf **Anfrage schließen**. Damit ist die externe Anfrage abgeschlossen.

**Hinweis**: Die Fristeinhaltung, die auf der rechten Seite der Anfrage nach dem Abschließen angezeigt wird, wird auf Grundlage der formellen Frist für die externe Anfrage, nicht auf Grundlage einer möglichen internen Frist berechnet.

# **CBRAIN**

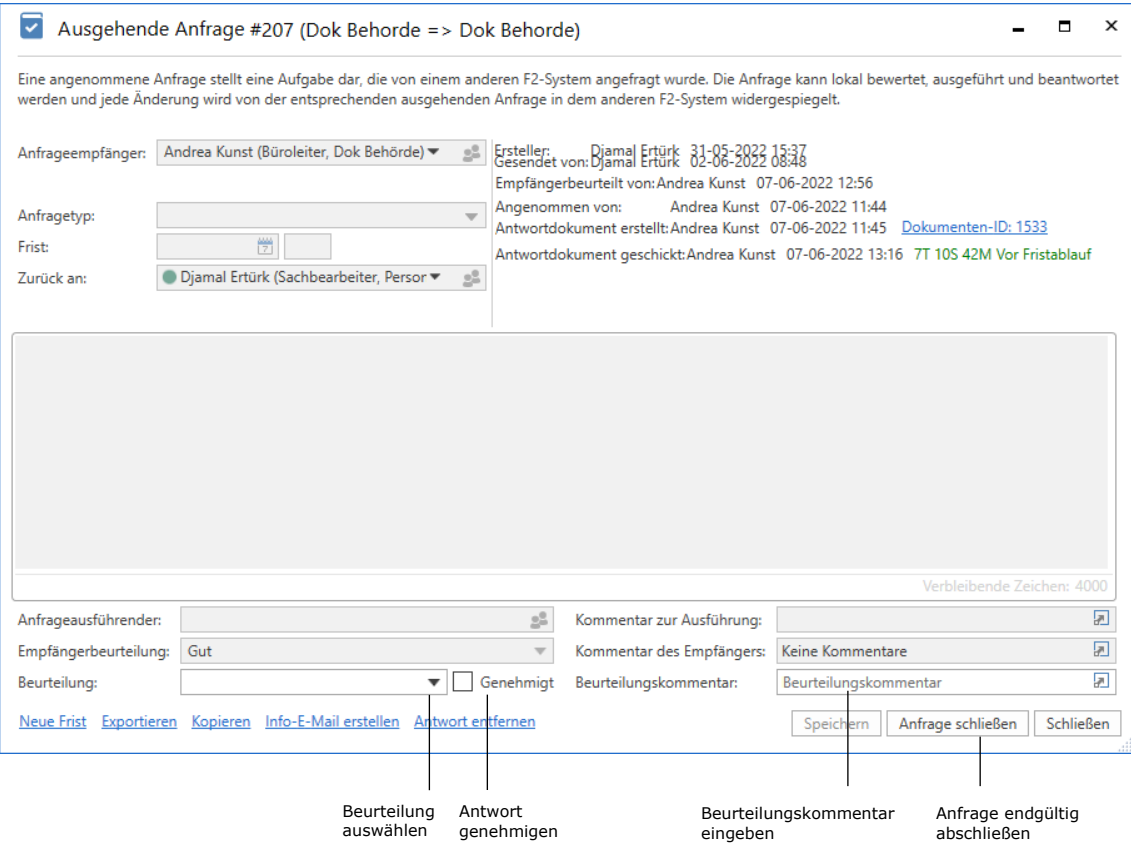

**Abbildung 14: Die ausgeführte Anfrage**

<span id="page-15-0"></span>Wenn Sie die externe Anfrage abgeschlossen haben, wird dies im Anfrageprotokoll festgehalten.

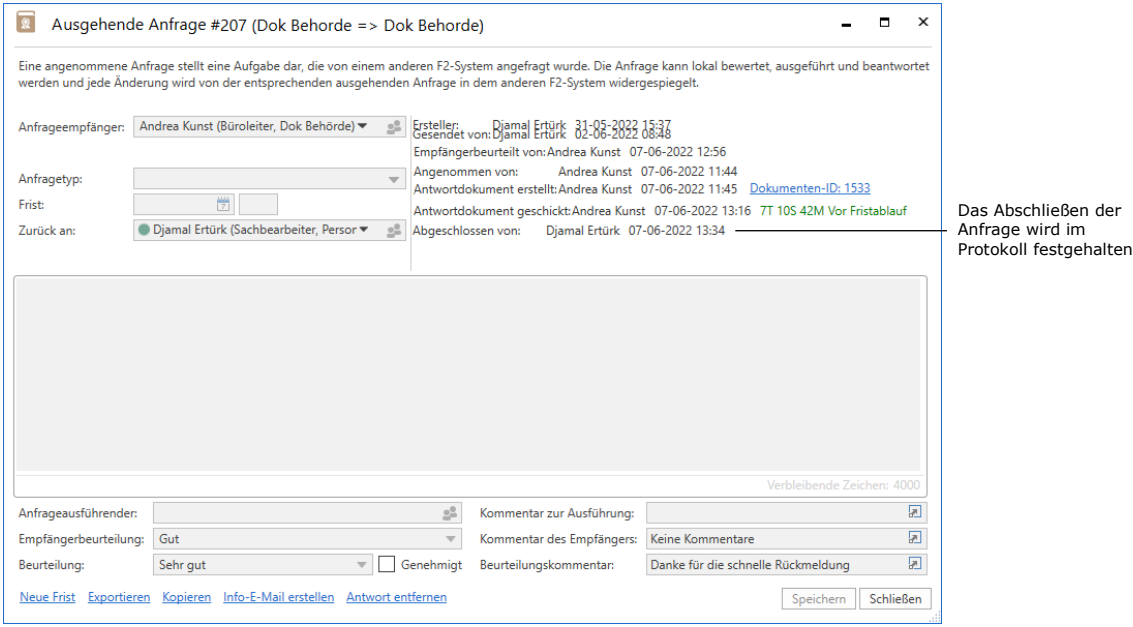

<span id="page-15-1"></span>**Abbildung 15: Die abgeschlossene externe Anfrage**

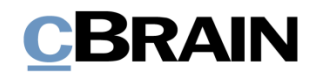

Hiermit werden Genehmigungsstatus, Beurteilung und Beurteilungskommentar für den Anfrageempfänger sichtbar.

**Hinweis**: Als Ersteller können Sie die externe Anfrage jederzeit abschließen. In diesem Fall ändert sich das Anfragesymbol zu abgeschlossen

**Hinweis**: F2 kann so konfiguriert werden, dass alle Benutzer oder nur Benutzer in der Org.Einheit des Anfrageerstellers eine externe Anfrage abschließen können. Konfigurationen erfolgen in Zusammenarbeit mit cBrain.

Wenn Sie die Konzernanfrage abgeschlossen haben, verschwindet sie aus der Liste "F2 Anfragen von meiner Org.Einheit" des Absendersystems.

Abgeschlossene externe Anfragen können Sie, wie bei internen Anfragen, weiterhin im Hauptfester von F2 einsehen und aufrufen, obwohl diese aus der Standardsuchen in der Listenübersicht verschwinden.

### <span id="page-16-0"></span>**Zusätzliche Funktionen**

Über die bereits beschriebenen Funktionen hinaus verfügt F2 Externe Anfrage auch über eine Reihe von zusätzlichen Funktionen. Diese sind ebenfalls nützliche Werkzeuge und werden Ihnen kurz in diesem Abschnitt erläutert. Eine umfassende Beschreibung jeder einzelnen Funktion finden Sie im *F2 Anfrage – Benutzerhandbuch*.

Sie finden die zusätzlichen Funktionen unten links im Fenster der externen Anfrage. Die verfügbaren Funktionen sind abhängig vom Status der Anfrage. Beispielsweise erscheint **Antwort entfernen** nur, wenn es ein verknüpftes Antwortdokument gibt. Folgende zusätzlichen Funktionen sind bei externen Anfragen verfügbar:

- Jetzt abschließen
- **Neue Frist**
- **Exportieren**
- Info-E-Mail erstellen
- Antwort entfernen

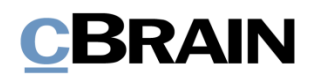

## <span id="page-17-0"></span>**Konfigurationen für F2 Externe Anfrage**

F2 Externe Anfrage kann gemäß den Anforderungen Ihrer Organisation konfiguriert werden. Folgendes kann in Zusammenarbeit mit cBrain konfiguriert werden:

- Legen Sie fest, ob eine Konzernanfrage von allen Benutzern oder nur von den Benutzern der Org.Einheit des Anfrageerstellers abgeschlossen werden kann.
- Wählen Sie, ob die Schaltfläche **Beurteilen…** und die zugehörigen Beurteilungsfelder aktiviert sein sollen. Es kann auch festgelegt werden, ob die Felder von allen Benutzern oder nur vom Anfrageempfänger und vom im Feld "Zurück an" angegebenen Benutzer ausgefüllt werden können.
- Legen Sie fest, ob für das Antwortdokument die Frist des Anfragedokuments anstelle der Anfragefrist als Dokument- und Genehmigungsfrist angewendet werden soll. Die Anfragefrist kann dann anstelle der Frist des Anfragedokuments als Erinnerungsdatum festgelegt werden.

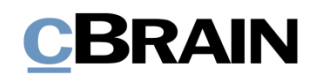

## <span id="page-18-0"></span>**Abbildungsverzeichnis**

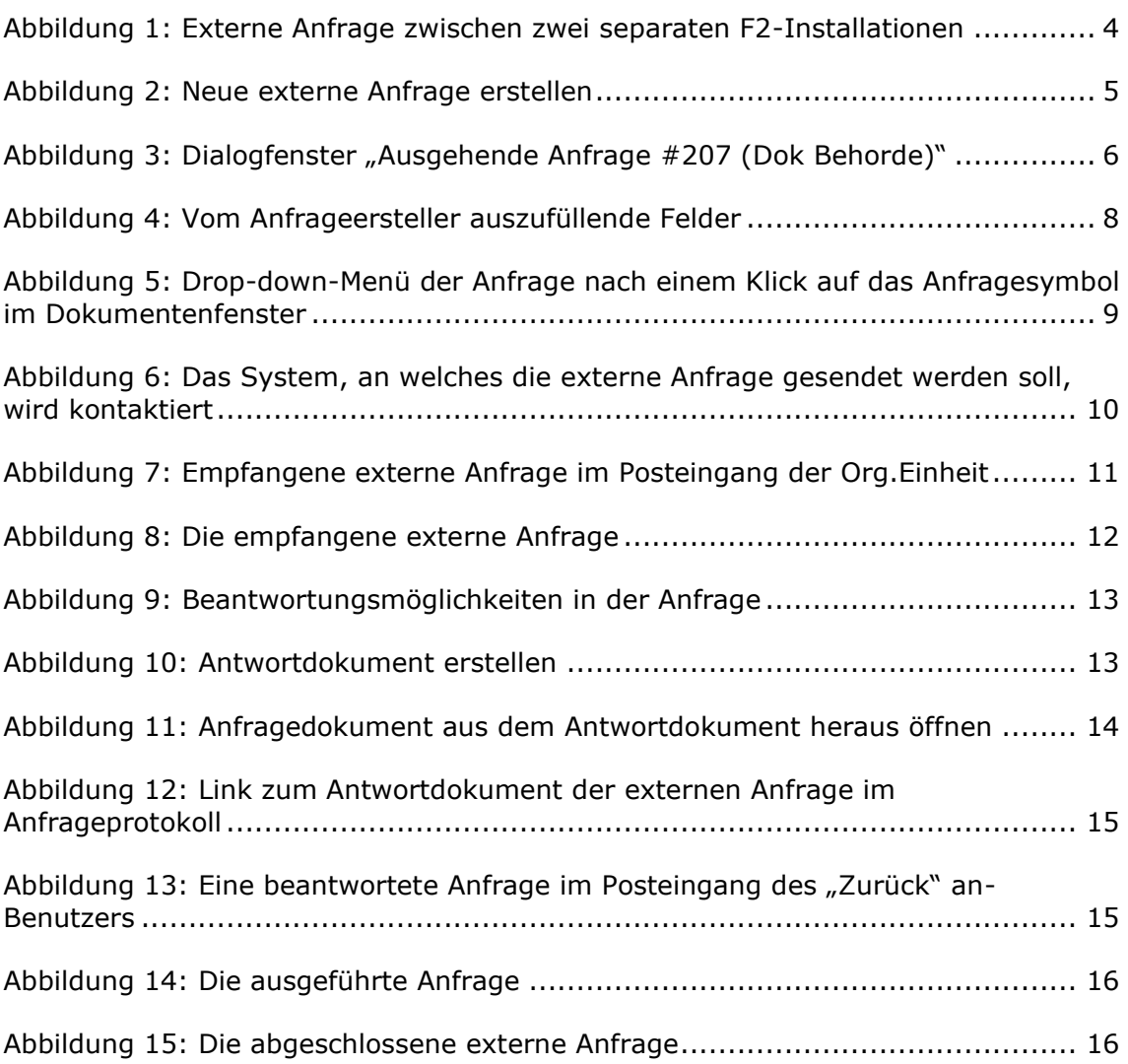